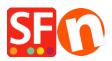

Kennisbank > Publiceren van uw site > Problems with Publishing inside ShopFactory

## Problems with Publishing inside ShopFactory

Merliza N. - 2022-02-22 - Publiceren van uw site

Refer to the information below when you are experiencing problems with publishing to your hosting server and ShopFactory cannot connect to your server or if you receive a message like "...ensure you have the correct privileges with your hosting"...

A) Try disabling your Firewall to ensure the (internal publish) connection is not being blocked by your security settings

Your Windows Realtime virus checker could be slowing down the queuing/hashing process during publishing of shop and search files.

Try turning off the virus checker based on the steps provided here, https://www.windowscentral.com/how-permanently-disable-windows-defender-antivirus-win dows-10#disable\_defender\_securitycenter

B) Try ticking/unticking "Passive" from the Publish SETUP dialog box

| Setup                                                                                                    |                                                                                                    |  |                                                                                                    | × |
|----------------------------------------------------------------------------------------------------|----------------------------------------------------------------------------------------------------|--|----------------------------------------------------------------------------------------------------|---|
| <b></b>                                                                                                    | This Wizard allows you to quickly publish your Website to the Internet or to your own Computer.<br>Just select the option you require, fill in the details required and then click on the NEXT button. |  |                                                                                                    |   |
| <ul> <li>Internet: Select this option to publish to your Internet account. You must enter your account details so your website can be published property.</li> <li>Remote Host: The name of your server or website, such as <u>www.yourserver.com</u>. Do NOT use http:// at the beginning.</li> <li>User Name: The name you use to log on to your server. Unless you have changed it, it is the one your service provider has given you.</li> <li>Password: The password to gain access your server.</li> </ul> |                                                                                                    |  |                                                                                                    | > |
| <ol> <li>Internet</li> </ol>                                                                                                    | ) Internet O My Computer                                                                                                    |  | Show advanced settings                                                                                                    |   |
| Internet My Computer     User Name Password   [tp-5610-gd •••••••]     Remote Host   webhost.shopfactory.com   Publish URL   http://tp-5610-gd.shopfactory.com/   Base Directory   /public_html/   Base Directory   /public_html/   Browse   Protocol   FTP - File Transfer Protocol   Encryption     Require explicit FTP over TLS                                                                                                    |                                                                                                    |  | <ul> <li>✓ Use PHP search</li> <li>✓ Automatic PHP detection</li> <li>✓ Passive</li> <li>Timeout</li> <li>-1</li> <li>Rename Website home page to</li> <li>index.html</li> <li>✓</li> <li>htaccess</li> </ul> |   |
| OK Cancel Help                                                                                                    |                                                                                                    |  |                                                                                                    |   |

See related KB article,

https://shopfactory.deskpro.com/en/kb/articles/en-how-do-i-publish-the-shop-using-my-hosting-my-hosting-my-hos

C) Increase the Timeout value to 180 for example - see KB article,

https://shopfactory.deskpro.com/en/kb/articles/en-publishing-my-shop-using-mobile-connect ion-shows-connection-timeout

D) Publish with "Disable Turbo Publishing" enabled as your server may NOT support PHP - see related article,

https://shopfactory.deskpro.com/en/kb/articles/en-turbo-publishing-in-shopfactory

If none of that works then try the following:

E) Review your hosting details - check the FTP server address you have entered in the Remote Host field and Base Directory field as it may have the wrong document directoryinstead of typing www.domainname.com to connect to the hosting server try typing ftp.domainname.com- If that does not work try entering the actual IP address.Even though some hosting companies allow the www.domainname.com routing to be used for publishing, when used in the Publish window of ShopFactory it sometimes results in errors, depending on how your hosting provider has setup your hosting space.F)

Base Directory varies in different servers, common examples are: /www/ or /public\_html/

F) It may also be a good idea to add ShopFactory exe in your Exceptions list - you can google "add Antivirus exceptions (exclusions) in <your antivirus program>"

If you are using BitDefender, you can follow the steps here: <u>https://www.bitdefender.com/consumer/support/answer/13427/</u>

- Add SFEditorU.exe program in your antivirus Exceptions list

The SFEditorU.exe file is in

## C:\Program Files (x86)\ShopFactory V14\ShopFactory

G) Try connecting to your Host using an external FTP client such as Filezilla or cuteFTP to verify the hosting details are correct.